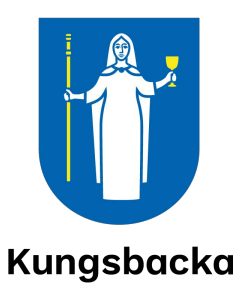

# **Handledning**

Förnyad konkurrensutsättning Handledning för leverantörer

© Utges av Kungsbacka kommun 2016-10-10 Uppdaterad 2022-05-05

### Förord

Enligt vissa avtal är det möjligt att göra en förnyad konkurrensutsättning med de leverantörer som har blivit antagna vid upphandlingen. Kungsbacka kommun använder en funktion i Visma Proceedo för att skapa en förnyad konkurrensutsättning. Förkortningen FKU används i handledningen. Denna handledning är framtagen för de leverantörer som deltar i en konkurrensutsättning.

### Innehåll

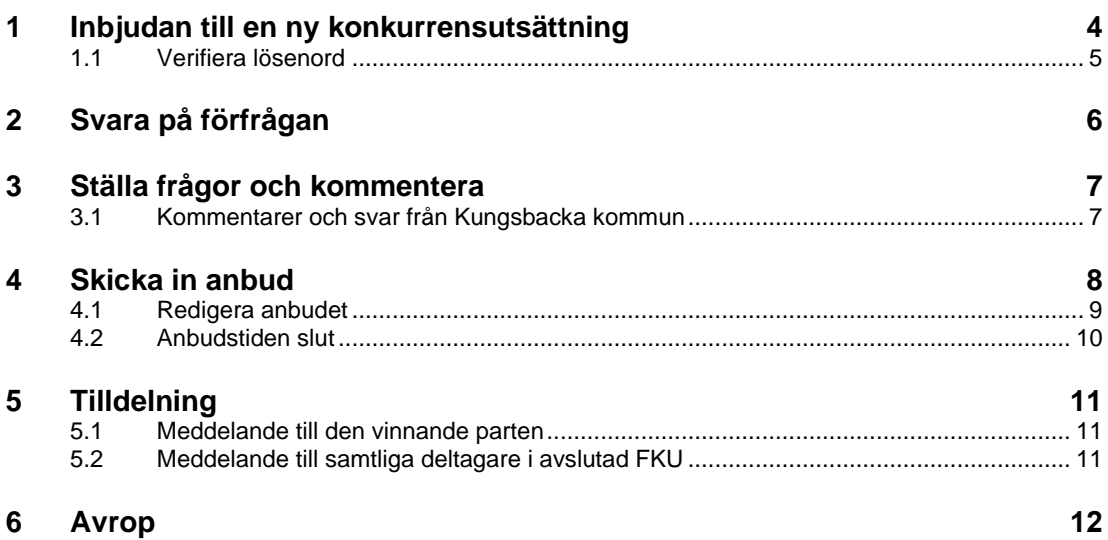

# <span id="page-3-0"></span>1 Inbjudan till en ny konkurrensutsättning

När en ny konkurrensutsättning startar skickas ett e-postmeddelande med en länk som ska användas för att kommunicera och skicka in anbud.

En förnyad konkurrensutsättning har startats och du är angiven som kontaktperson. Konkurrensutsättningen benämns "Underhållsarbete" (nr 1) och har sista anbudsdag 2016-10-15.  $\hbox{Ni kommer at konkuren sustattingen på \underline{http://www.proceedo.net/competitionApp/gIVgW9hozbwjlNo7S6c5z5dZaooLtPM8jlX5FUk7cthoNDY9RCloVyJmJSky/competition}$ 

Klicka på länken för att komma vidare och delta. I välkomstbilden finns beskrivning av önskad tjänst samt eventuellt bifogade dokument.

Fyll i ett valfritt lösenord och klicka på skicka.

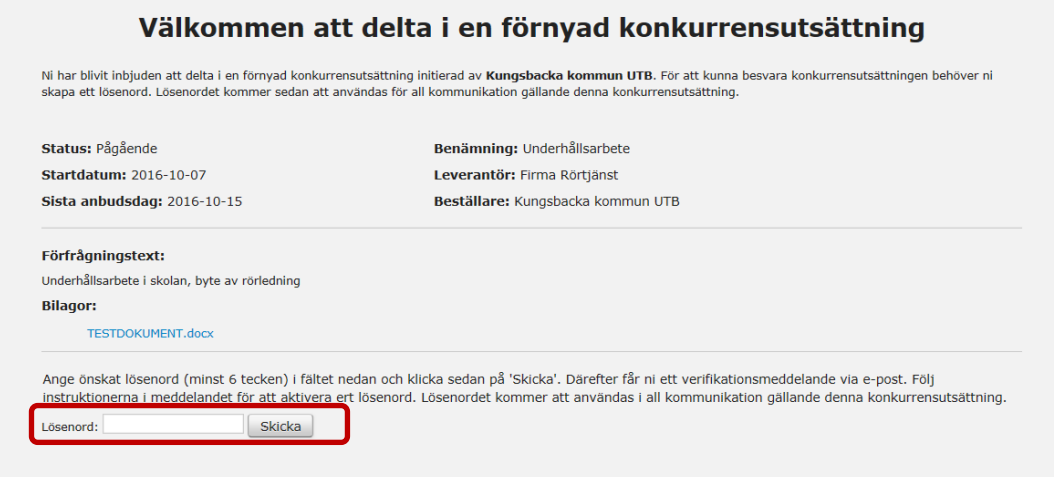

### <span id="page-4-0"></span>1.1 Verifiera lösenord

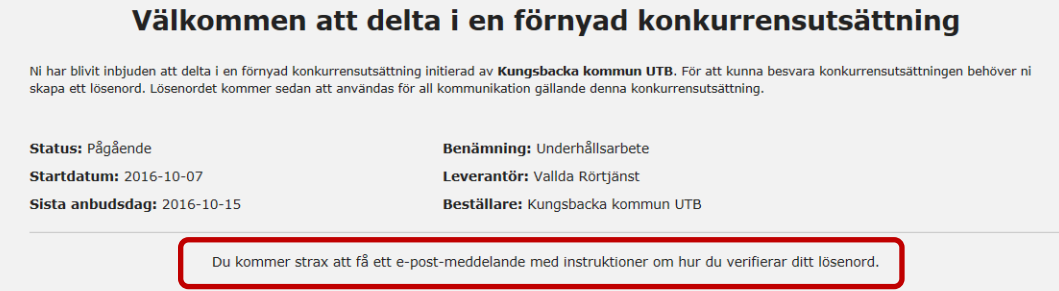

För att öppna den förnyade konkurrensutsättningen krävs att angivet lösenord verifieras. Nytt e-postmeddelande skickas som svar på det anmälda deltagandet. Klicka på länken i e-postmeddelandet.

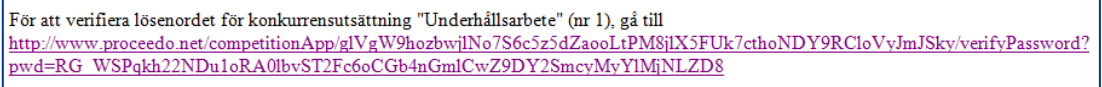

Verifiera lösenordet genom att skriva in samma lösenord som tidigare.

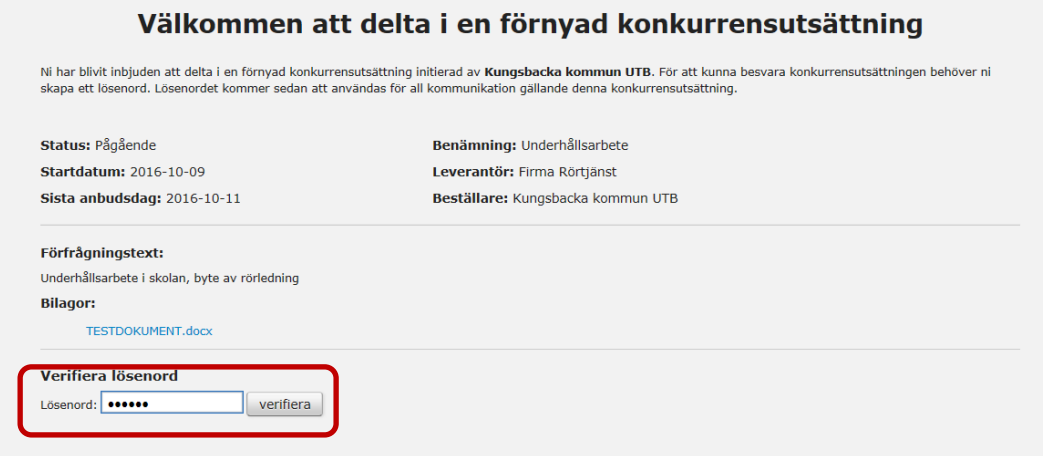

## <span id="page-5-0"></span>2 Svara på förfrågan

Inloggningen är nu klar och det går att delta i aktuell FKU. Innan anbudstiden är utgången går det att ställa frågor och ta del av kommentarer som Kungsbacka kommun lägger till.

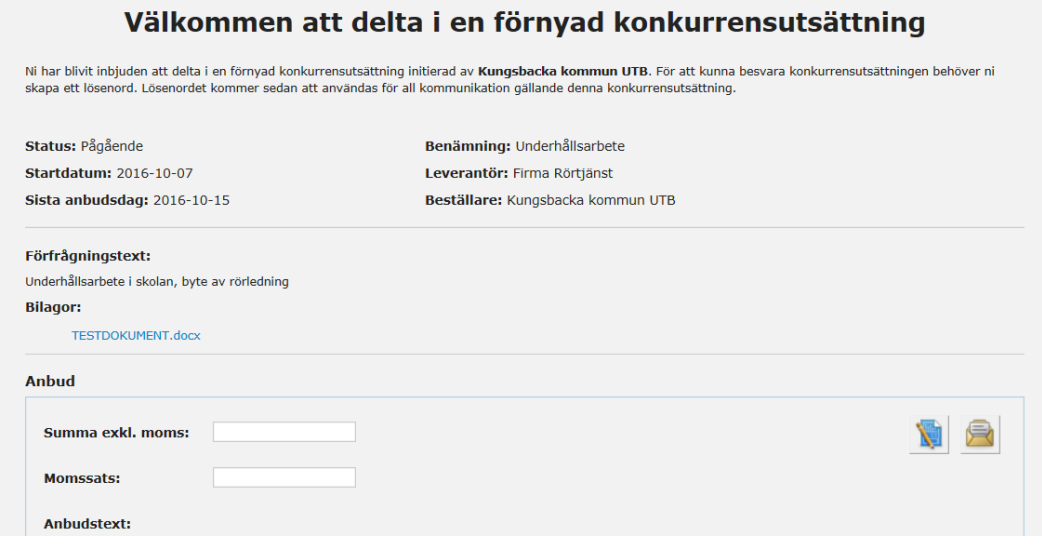

### <span id="page-6-0"></span>3 Ställa frågor och kommentera

Under tiden som konkurrensutsättningen pågår går det att ställa frågor och skicka kommentarer. Skriv texten i fältet och klicka på ikonen med pilen. Det visas även en bekräftelse på att kommentaren är skickad.

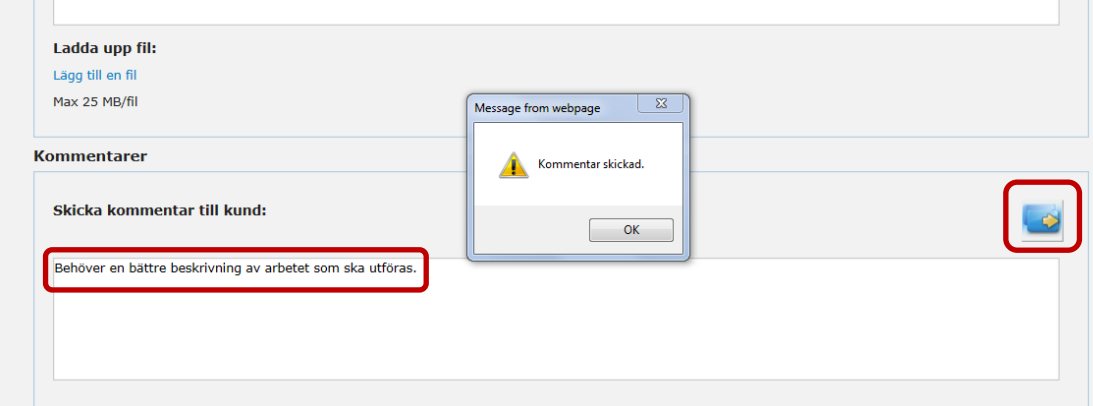

#### <span id="page-6-1"></span>3.1 Kommentarer och svar från Kungsbacka kommun

Svar på inskickade frågor och kommentarer kommer med ett e-postmeddelande..

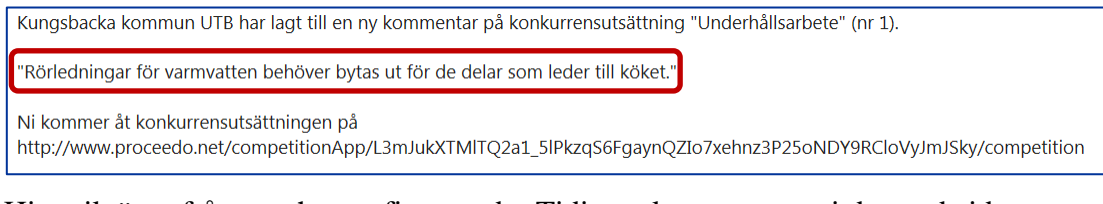

Historik över frågor och svar finns under Tidigare kommentarer i den websida som kan öppnas via länken i e-postmeddelandet.

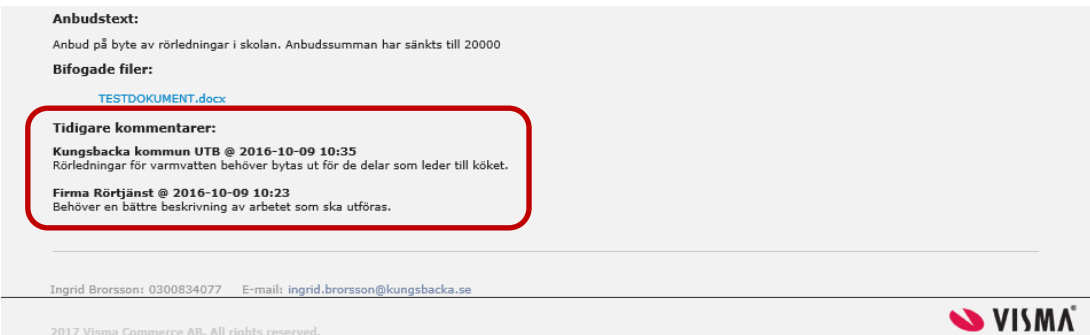

### <span id="page-7-0"></span>4 Skicka in anbud

Fyll i anbudssumman (exkl moms) i formuläret. Ange momssats och skriv en text vad anbudet avser. Det går att lägga till dokument som en offert eller beskrivning.

Klicka på ikonen med brevet för att skicka in anbudssvaret.

Bekräftelse visas att anbudet är skickat.

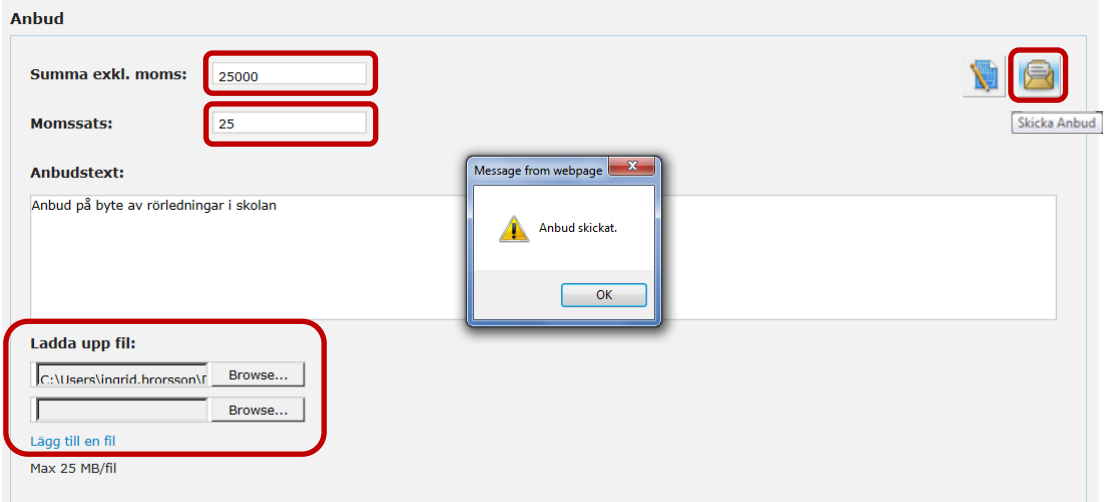

Det skickas även ett e-postmeddelande med bekräftelse på att anbudet är mottaget och att redigeringar kan göras fram till och med sista anbudsdag.

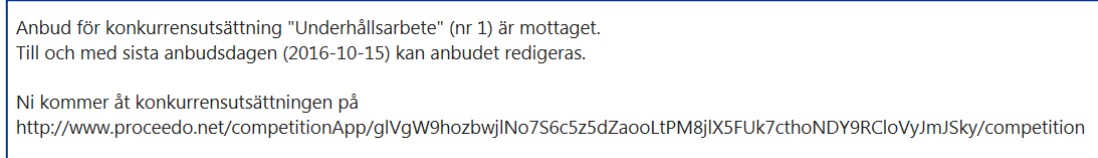

#### <span id="page-8-0"></span>4.1 Redigera anbudet

Klicka på ikonen för att redigera anbud. Gör aktuella ändringar. Om kompletteringen/justeringen behöver förklaras kan detta skrivas i fältet för Anbudstext.

Skicka därefter in ändringarna genom att klicka på ikonen för att skicka anbud (brevet).

Observera att det är beloppet från det senast inskickade anbudet som kommer att bli det totala anbudsbeloppet. Det tidigare insända anbudsbeloppet ökas eller minskas beroende på vilken justering som ska göras.

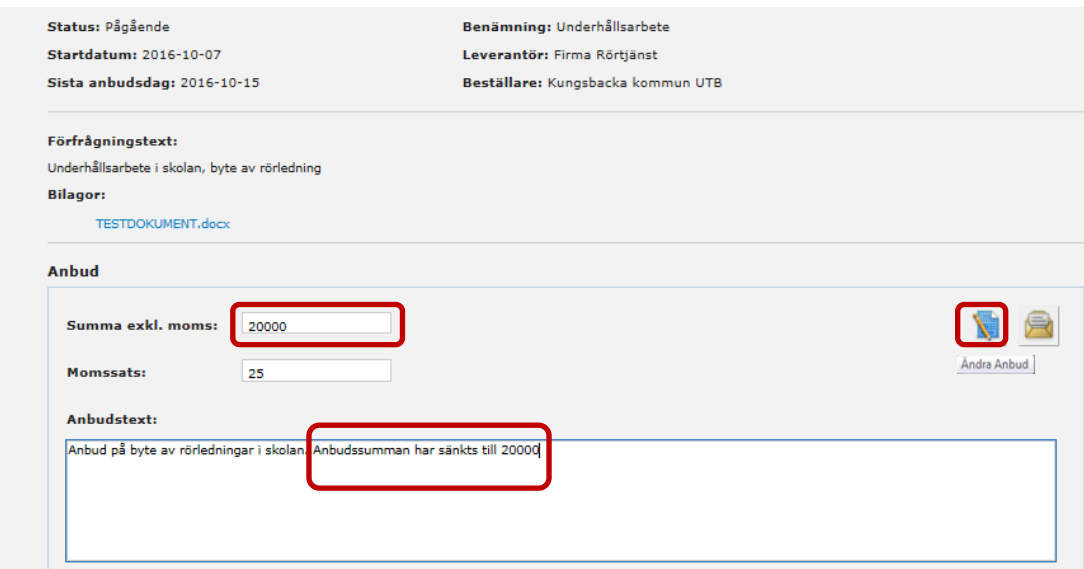

Bekräftelse visas att det ändrade anbudet har skickats.

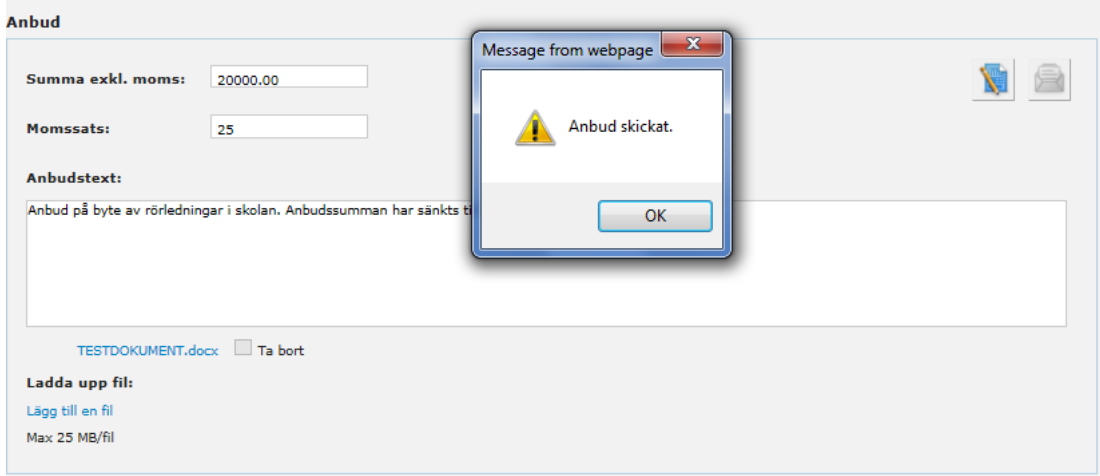

#### <span id="page-9-0"></span>4.2 Anbudstiden slut

När sista datum för anbudet har passerat skickas ett e-postmeddelande till samtliga deltagare.

Konkurrensutsättning "Underhållsarbete" (nr 3) har ändrats. Ni kommer åt konkurrensutsättningen på http://www.proceedo.net/competitionApp/UUe5cLnPVRIYb\_PrFeEwZMTvKXJqTv48PqQOILcVQTJoNDY9RCloVvJmJSkv/competition

Efter slutdatum för konkurrensutsättningen skapas ett protokoll som blir synligt för deltagarna vid inloggning till aktuell FKU.

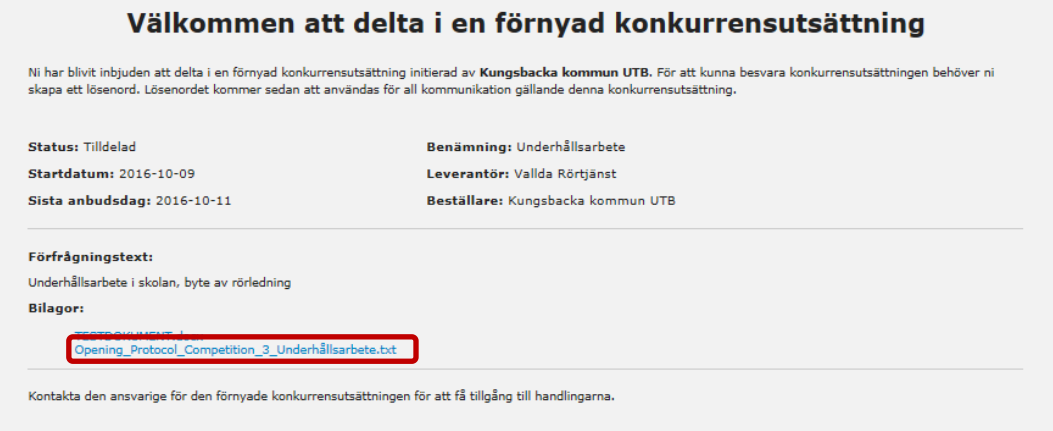

### <span id="page-10-0"></span>5 Tilldelning

När ett anbud är antaget skickas meddelande om tilldelning.

#### <span id="page-10-1"></span>5.1 Meddelande till den vinnande parten

Den leverantör som vann konkurrensutsättningen får ett meddelande enligt nedan.

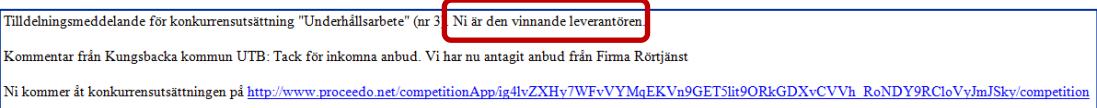

Denna information visas genom att använda länken i meddelandet:

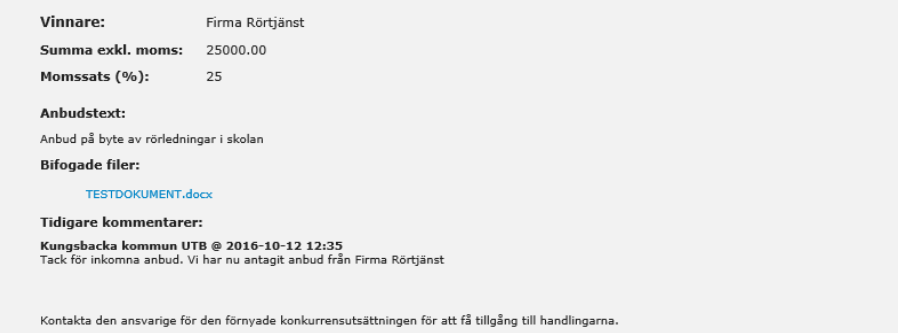

### <span id="page-10-2"></span>5.2 Meddelande till samtliga deltagare i avslutad FKU

Samtliga deltagare får underrättelse om att konkurrensutsättningen är avslutad och vem som vann anbudet.

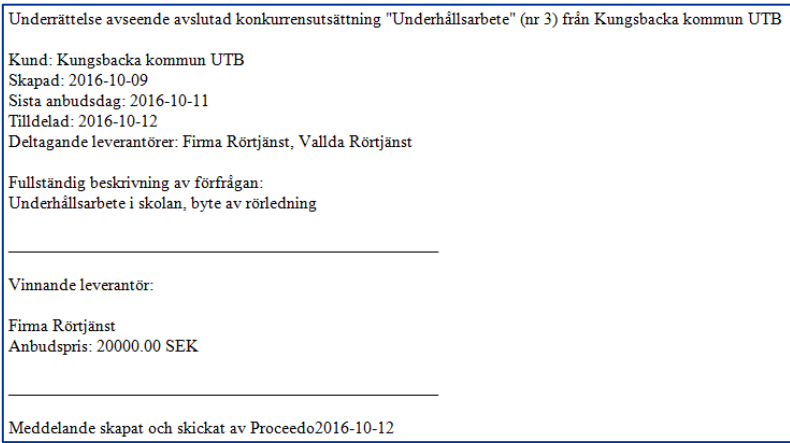

# <span id="page-11-0"></span>6 Avrop

När FKU är avslutad kan anbudet avropas med en beställning i Proceedo där order sedan skickas till leverantören i vanlig ordning.